# **Swap Matic for PFT**

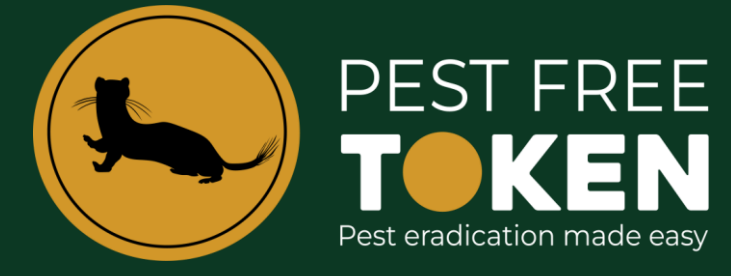

#### Introduction

This document covers the main ways to trade Matic for PFT:

- 1. Using your mobile phone (pages 1-3)
- 2. Using your computer web browser with Trust Wallet (page 4-7)
- 3. Using your computer web browser with MetaMask (page 7-9)

## Section 1: Swapping Matic for PFT using your mobile phone

1. On your mobile first open your Trust Wallet application and then in a browser head to our main website [https://pestfreetoken.co.nz](https://pestfreetoken.co.nz/) . From the main menu click the **Trade** menu item. The page opens with a button to click to start the process. Once clicked a webpage will open with the DEXTswap tool on it.

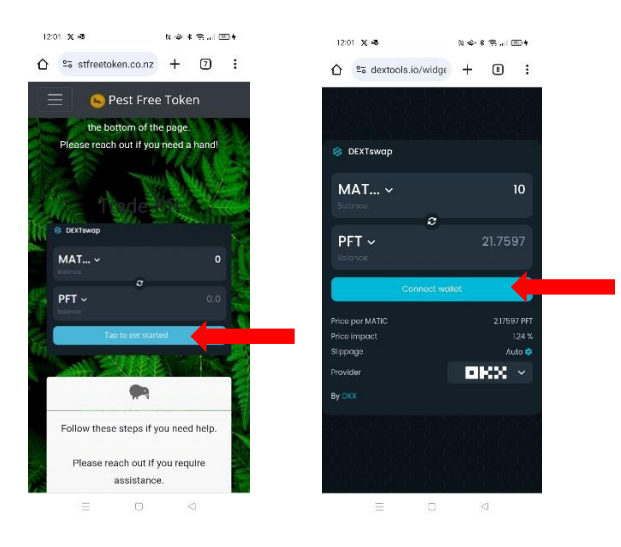

2. Tap the **Connect Wallet,** a screen opens that shows some of the common wallets at this point the Trust Wallet button may show or you may need to click the **All Wallets** and from here select Trust Wallet.

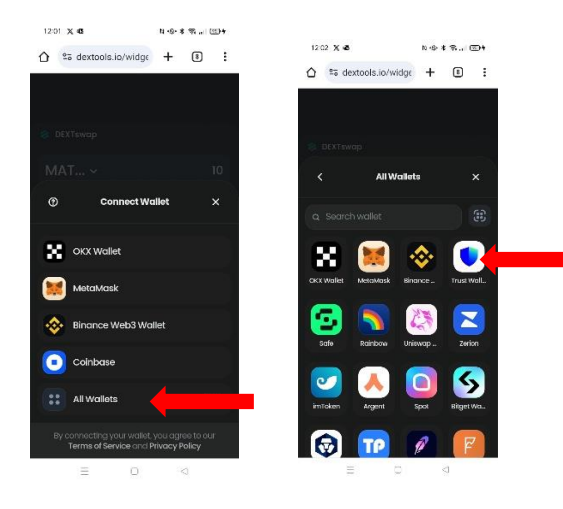

3. A screen opens on your Trust wallet asking you to confirm the connection between the DEXTools trading widget and your Trust Wallet. Click **Confirm**.

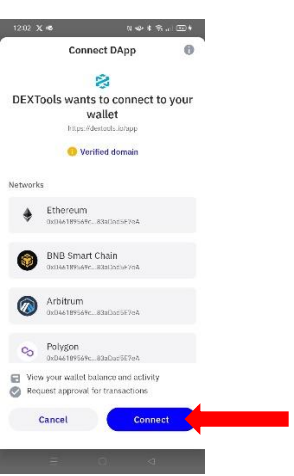

4. The DEXTswap widget now shows you are connected to your Trust Wallet ready to trade. Confirming the connection you will see the first and last parts of your Trust Wallet address. If your wallet is not connected to the Polygon network the blue button will prompt you to switch to the Polygon network.

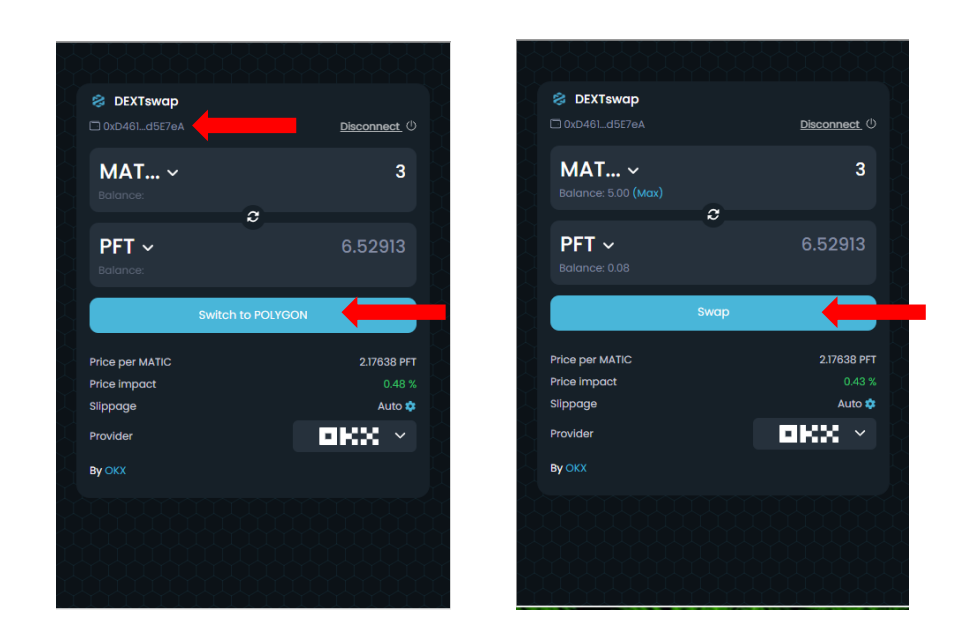

5. Click and type in the amount of Matic you wish to spend the example above shows 3. The window below that shows the amount of PFT you will receive. When you have the details entered press the blue **Swap** button.

6. As soon as you have pressed the swap you will need to approve the transaction in Trust Wallet. Check the details are correct and then press the blue approve. The website swap button will turn green for a few seconds advising the transaction has been sent.

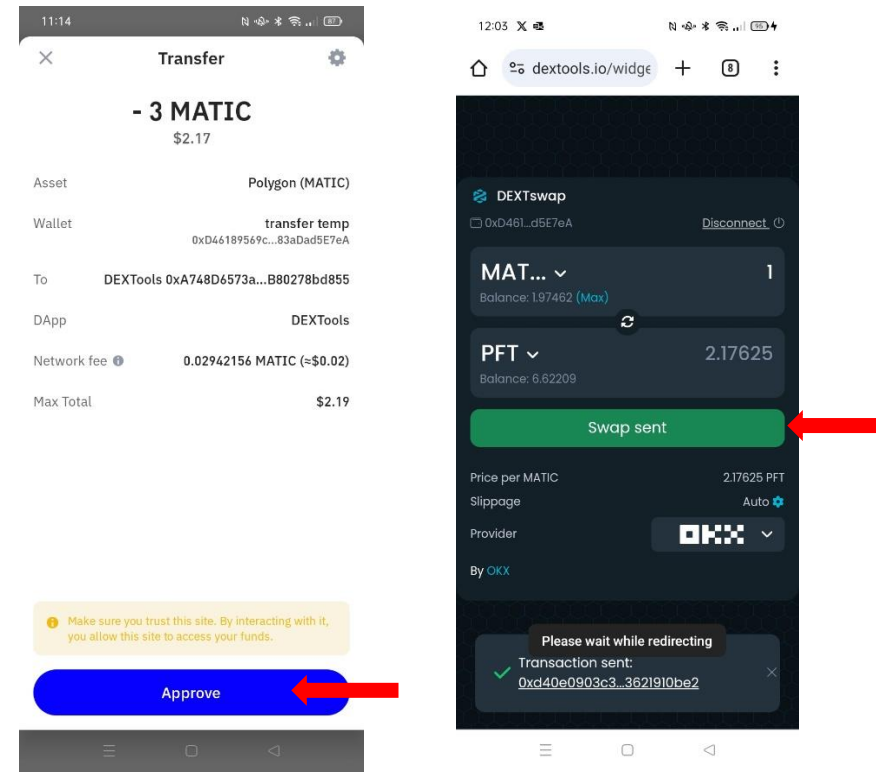

7. In your Trust Wallet after a short time (10-15 seconds) you will see the PFT arrive.

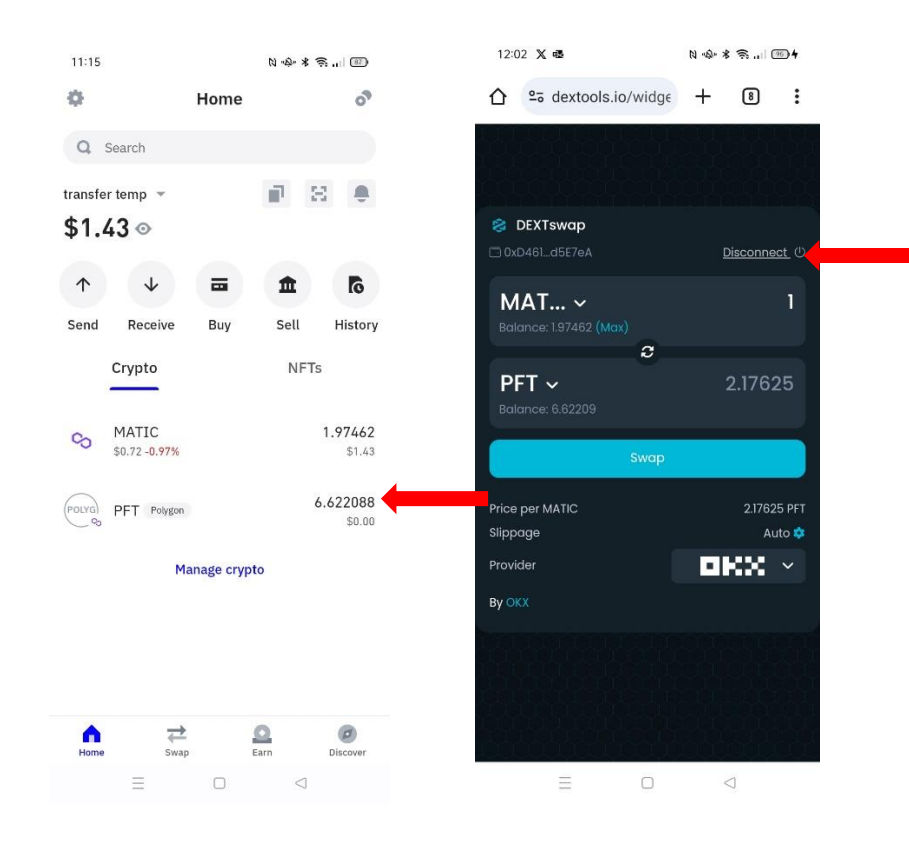

8. Finally on the DEXTswap screen tap the disconnect to disconnect your wallet from the widget.

## Section 2: Swapping Matic for PFT using Trust Wallet

1. On your computer go to our main website [https://pestfreetoken.co.nz](https://pestfreetoken.co.nz/) and from the main menu select the Trade option. The page opens with the buying widget visible. Click the "OK, got it" blue button to open widget.

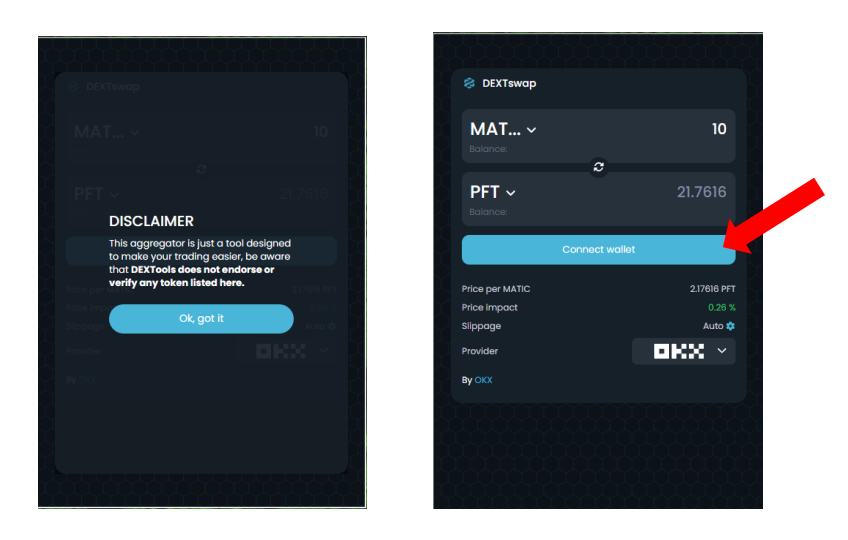

2. Click the blue **Connect Wallet** button, this opens a menu of different wallet and connection methods. Click the **WalletConnect** button. This will open a QR code.

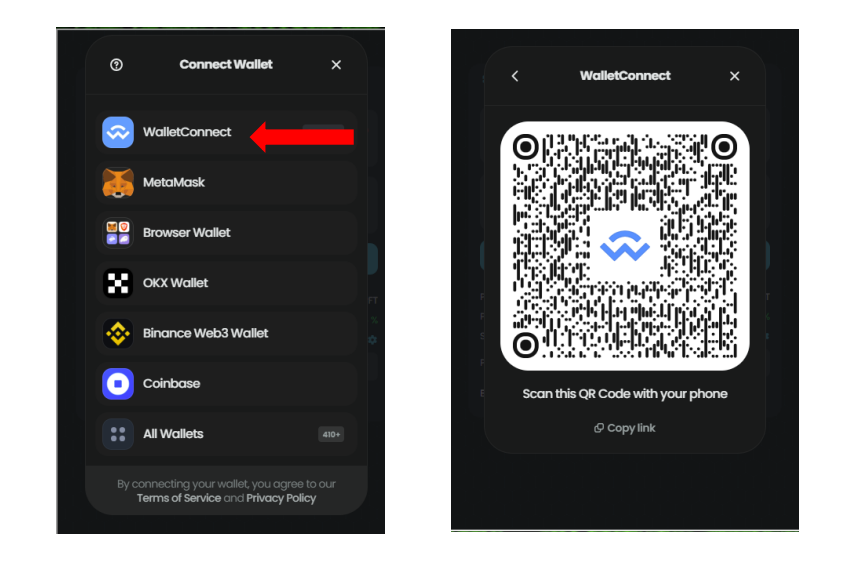

3. On your mobile device open your Trust Wallet app. And in the top left corner click the settings 'cog'. From the settings screen click **WalletConnect**.

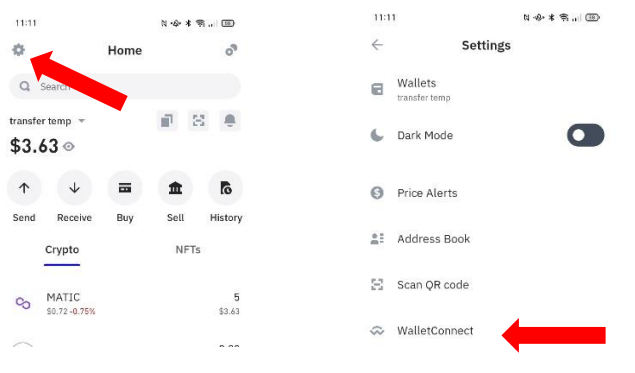

4. A window opens that confirms you want to make a new connection to your Trust Wallet. Click the **Add new Connection** button. The scanning screen opens and using the camera on your mobile device scan the QR code shown on the website widget.

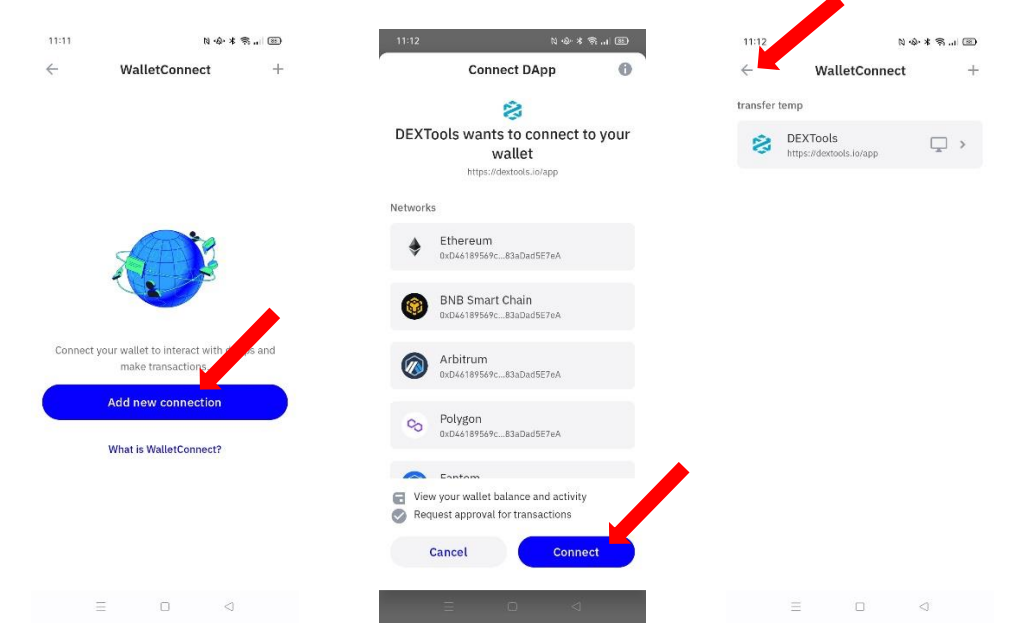

5. The connect to DEXTools screen opens as shown above, click the **Connect** button. From the WalletConnect screen click back to your main Trust Wallet screen by pressing the top arrow button twice.

Return to the web browser with the trade widget. The QR code will be gone and the widget is now connected to your Trust Wallet ready to trade. Confirming the connection you will see the first and last parts of your Trust Wallet address. If your wallet is not connected to the Polygon network the blue button will prompt you to switch to the Polygon network.

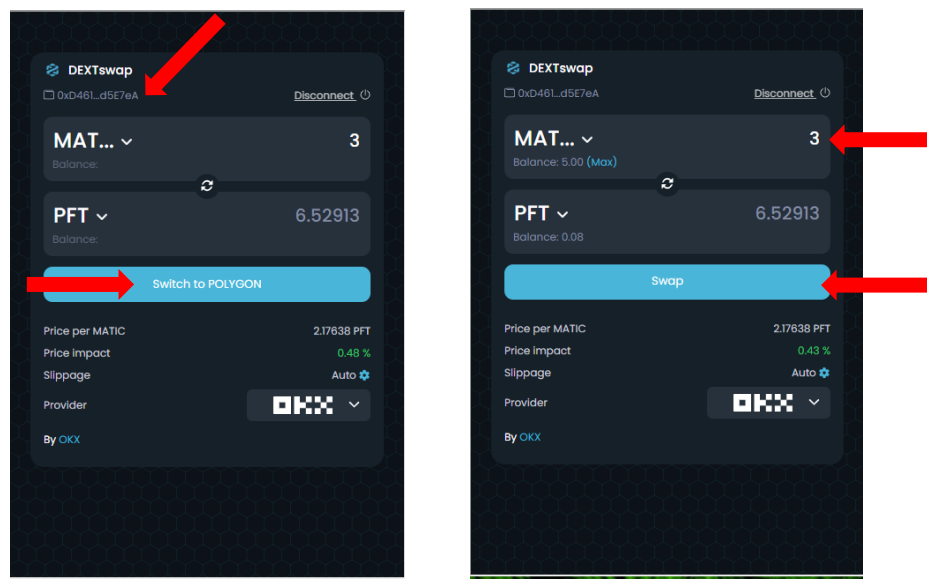

6. Type in the amount of Matic you wish to spend the example above shows 3. The window below shows the amount of PFT you will receive. When you have the details entered press the blue **Swap** button.

7. As soon as you have pressed the swap head to your Trust wallet as you will need to approve the transaction. Check the details are correct and then press the blue approve. The website swap button will turn green for a few seconds advising the transaction has been sent.

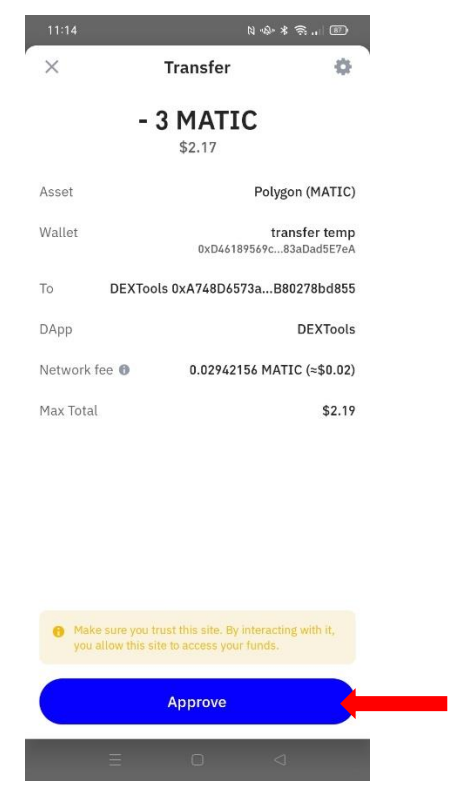

8. In your Trust Wallet after a short time (10-15 seconds) you will see the PFT arrive.

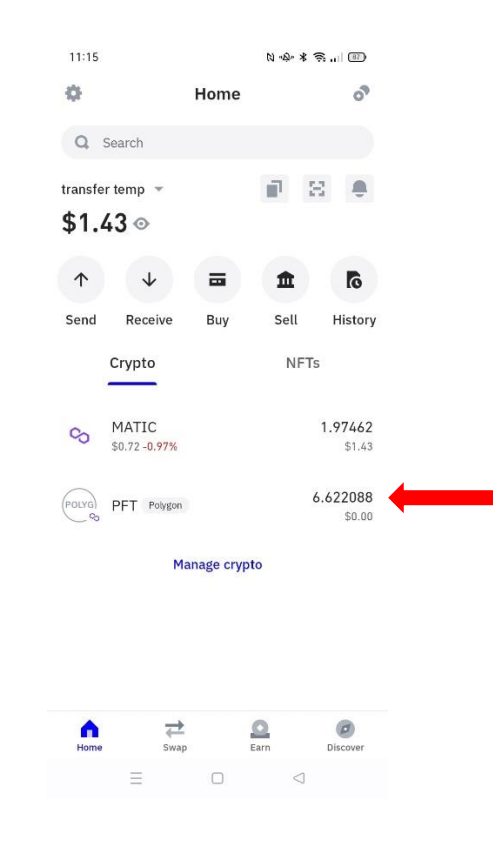

9. At this stage it is good practice to disconnect your wallet from the site to do this click the settings cog and then the WalletConnect option again. This shows the DexTools connection on the right side click the small arrow and scroll to the bottom of the screen and tap **Remove Connection.**

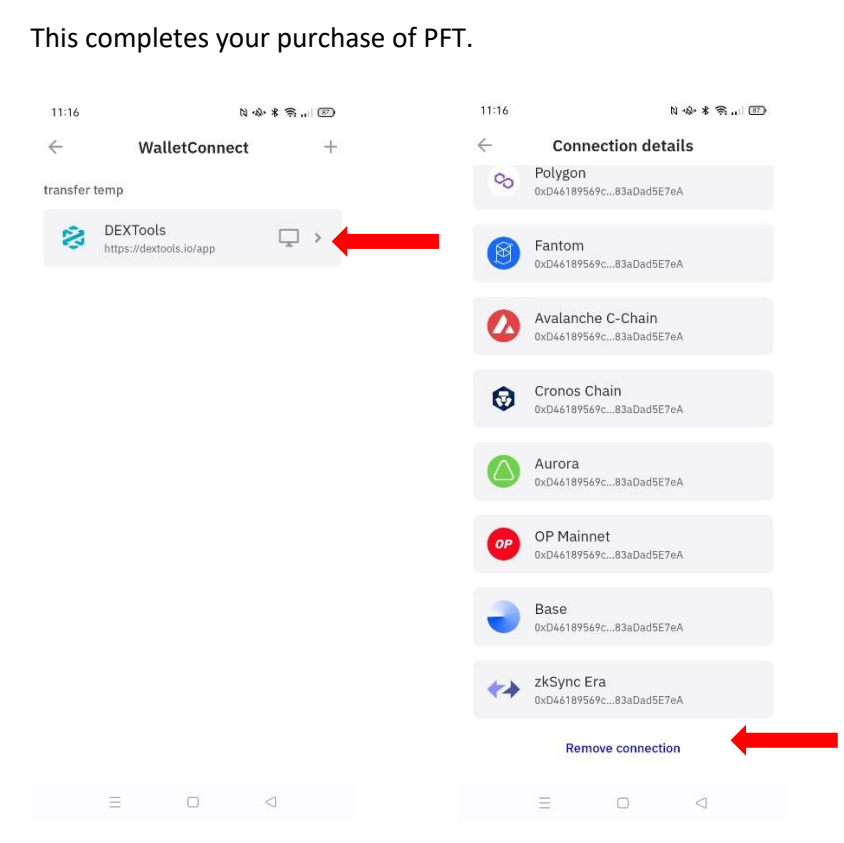

## Section 3: Swapping Matic for PFT using MetaMask

1. From the browser on your computer that has the MetaMask extension loaded, open the Pest Free Token website [https://pestfreetoken.co.nz](https://pestfreetoken.co.nz/) and from the main menu go to the Trade page. The page opens with the aggregator buying widget visible. Click the "OK, got it" blue button to open widget.

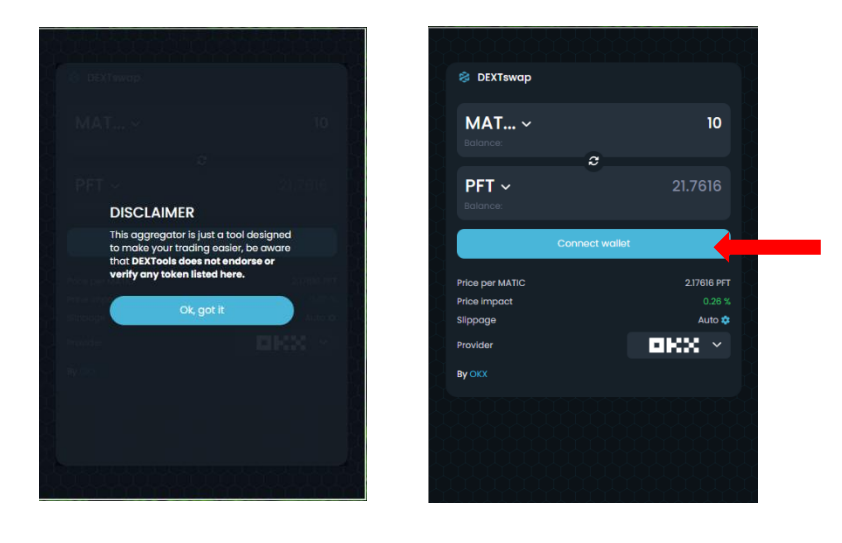

2. Click the blue **Connect Wallet** button, this opens a menu of different wallet and connection methods. Click the **MetaMask** button.

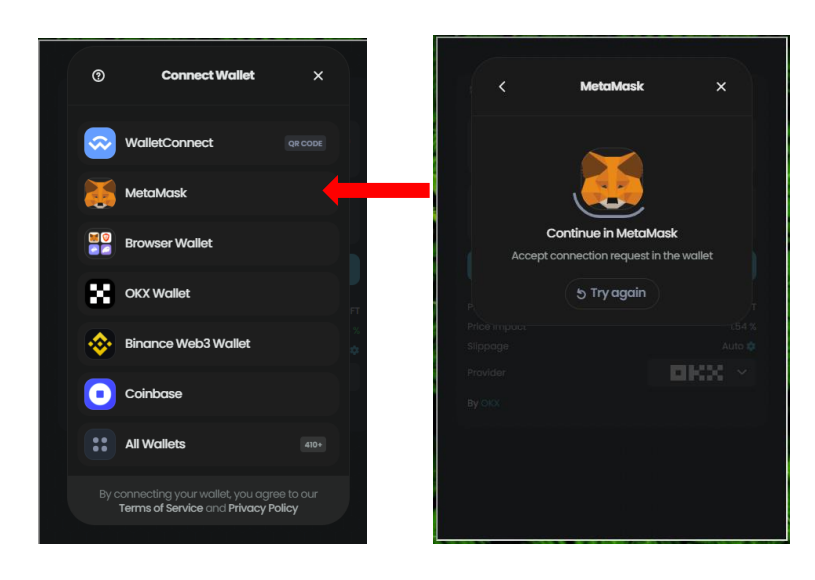

3. The MetaMask extension will open automatically and request you log in. Once logged in the next two screens confirm that you want to connect the DEXTswap widget to your wallet.

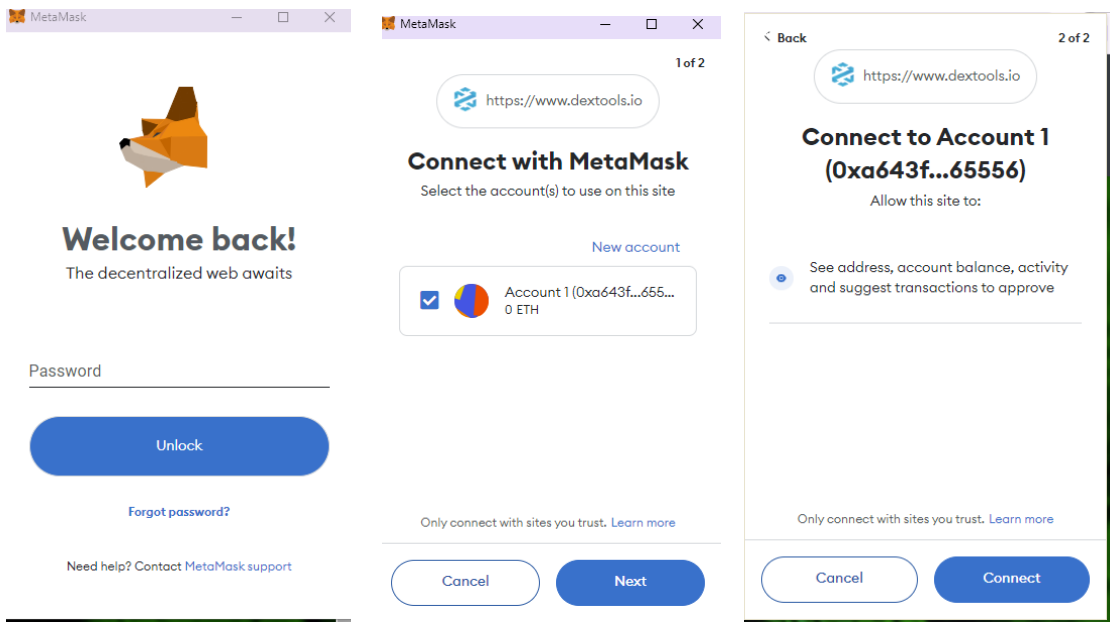

4. Confirming the connection you will see the first and last parts of your Trust Wallet address. If your wallet is not connected to the Polygon network the blue button will prompt you to switch to the Polygon network.

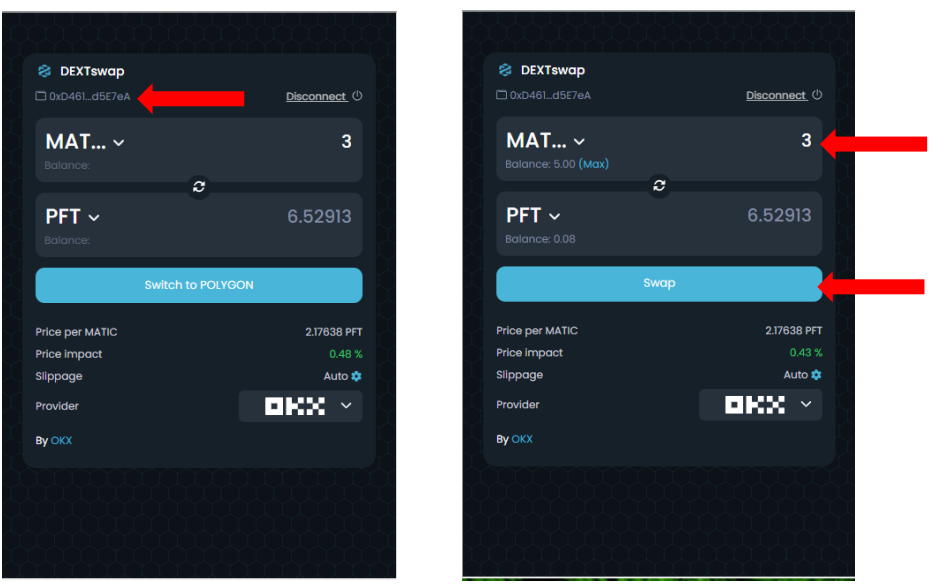

- 10. Type in the amount of Matic you wish to spend the example above shows 3. The window below shows the amount of PFT you will receive. When you have the details entered press the blue **Swap** button.
- 11. As soon as you have pressed the swap MetaMask will request your approval. Approve and the transaction will complete.
- 12. In MetaMask after a short time (10-15 seconds) you will see the PFT arrive.
- 13. It is good practice to disconnect your wallet from the site to do this click the disconnect link This completes your purchase of PFT.

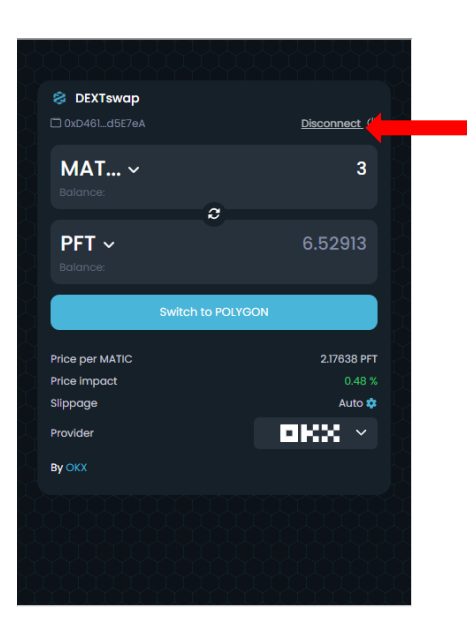